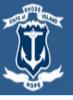

# State of Rhode Island <u>Division of Purchases</u>

### **RIVIP Registration and RIVIP Vendor Certification Cover Form Download**

The purpose of this quick reference guide is to provide you with an understanding of how to register and navigate RIVIP.

### **Register for RIVIP**

Click the link below to access the RVIP registration Page

If you are already registered skip to the next step below.

1

#### https://www.ridop.ri.gov/

• Click on the "Doing Business with US" icon and select **RIVIP Vendor Registration** 

| State of Rhode Island<br>Division of Purcl | nases                                | Search Q                  |
|--------------------------------------------|--------------------------------------|---------------------------|
| Home Ocean State Procures (OSP) - V        | endor Resources 👻 Agency Resources 🚽 | About Us 👻 Contact Us 👻   |
|                                            |                                      |                           |
|                                            |                                      |                           |
|                                            |                                      |                           |
| Doing Business with Us                     | Bidding Opportunities                | Contract Board            |
| OSP Vendor Registration                    |                                      |                           |
| RIVIP Vendor Registration                  |                                      |                           |
|                                            |                                      |                           |
| RIVIP Vendor Login<br>RIFANS Vendor Login  |                                      | The I want to be a second |

#### Log in

- To access the RVIP Vendor Login click on the following link: <u>https://www.ridop.ri.gov/</u>
- From the Purchases website, click on the "Doing Business with US" icon and select RIVIP Vendor Login
- You will be redirected to the login screen
  - Enter in your Vendor Number and Password.

|              | Vendor Login                               |
|--------------|--------------------------------------------|
|              | Vendor Number and Password Required<br>000 |
|              | Vendor Login                               |
| VendorNumber | 88290                                      |
| Password     | •••••                                      |
|              | Login Need to register?                    |
|              | Forgot VendorNumber and Password?          |

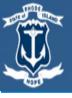

#### **RIVIP Registration and RIVIP Vendor Certification Cover Form Download**

The purpose of this quick reference guide is to provide you with an understanding of how to register and navigate RIVIP.

#### **Basic Navigation**

Once you have logged in, the system will direct you to the RIVIP Information Center landing page.

The following functions are available

- Add Solicitations to your watchlist (State or External)
- Add or Modify your commodity codes
- Search for solicitation addenda
- Download the RIVIP vendor certification cover form cover form

| RIVIP Information Center                 |                                         |                                      |                       |                                                       |               |                        |    |
|------------------------------------------|-----------------------------------------|--------------------------------------|-----------------------|-------------------------------------------------------|---------------|------------------------|----|
| Statistics                               |                                         |                                      |                       |                                                       |               |                        |    |
| Last Login:                              |                                         | Jan 24 2                             | 020 10:06AM           |                                                       |               |                        |    |
| Last 5 State Ager                        | ncy Solicitation                        | s Viewed:                            |                       |                                                       |               |                        |    |
| Last 5 External S                        | olicitations Vie                        | wed:                                 |                       |                                                       |               |                        |    |
| State Agency So                          | licitation Wate                         | chlist Add Solicit                   | ations                |                                                       |               |                        |    |
| nfo column Key:                          | :                                       |                                      |                       |                                                       |               |                        |    |
| A = Adde<br>S = Suret                    |                                         | Performance Bond<br>Public Copy      | P = Prebid Confe      | rence <b>D</b> = <b>D</b> isk-Based Bidding (for RIDC | OT Quest Lite | e Bids only)           |    |
| Select All<br>Check<br>to Info<br>Delete | Delete Select<br>Solicitation<br>Number | Clear Select<br>Opening<br>Date/Time | Status                | Bid Title                                             |               | Search For<br>Addendum | PO |
|                                          | 759XXXX                                 | 12/12/2019<br>10:00 AM               | Under Evaluatior      | SOLICITATION TITLE                                    | US            | SEARCH                 |    |
|                                          | 759XXXX                                 | 01/27/2020<br>11:30 AM               | Active(Schedule       | SOLICITATION TITLE                                    |               | SEARCH                 |    |
| SBPC                                     | 759XXXX                                 | 01/28/2020<br>1:00 PM                | Active(Schedule       | SOLICITATION TITLE                                    |               | SEARCH                 |    |
|                                          | 759XXXX                                 | 02/13/2020<br>11:00 AM               | Active(Schedule       | SOLICITATION TITLE                                    |               | SEARCH                 |    |
| Select All<br>Reports/Searche            | Delete Selec                            | clear Selec                          |                       |                                                       |               |                        |    |
|                                          |                                         | ions matching my 3                   | -digit commodity code |                                                       |               |                        |    |

External Solicitation Watchlist Add Solicitations

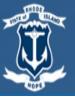

# State of Rhode Island Division of Purchases

#### **RIVIP Registration and RIVIP Vendor Certification Cover Form Download**

The purpose of this quick reference guide is to provide you with an understanding of how to register and navigate RIVIP.

## Searching for Solicitations (Watchlist)

• Click on the on the "Add Solicitations" (state or external) from the RIVIP landing page

State Agency Solicitation Watchlist Add Solicitations

#### External Solicitation Watchlist Add Solicitations

- By selecting this action, you will be redirected to view the Active solicitations on the "Solicitation Search Results" landing page.
- Once solicitations of interest are located, check the "Add Bid" box located to the left of the bid. You may do this for multiple solicitations. Next, click "Add Checked Solicitations to Watch List" in the box at the lower left corner of the page.

| Add<br>Bid | Info | Opening<br>Time | Solicitation<br>Number | Status | Solicitation Title                               | Agency Name                 | Buyer<br>Name |
|------------|------|-----------------|------------------------|--------|--------------------------------------------------|-----------------------------|---------------|
|            |      | _               | _                      | _      |                                                  | _                           | _             |
|            |      |                 |                        |        | Solicitations matching the entered criteria : 46 |                             |               |
|            |      |                 | ations To Wate         |        | F                                                | leturn to VIP Information C | Center        |

- Once your selection been made, click on "Return to VIP Information Center".
- The Watchlist will now display the solicitations you have selected.
  - The list will show you the solicitation statuses and the ability to search for any addendum if available.

| Check<br>to<br>Delete | Info | Solicitation<br>Number | Opening<br>Date/Time   | Status            | Bid Title          | Search For<br>Addendum |
|-----------------------|------|------------------------|------------------------|-------------------|--------------------|------------------------|
|                       |      | 759XXXX                | 12/12/2019<br>10:00 AM | Under Evaluation  | SOLICITATION TITLE | SEARCH                 |
|                       |      | 759XXXX                | 01/27/2020<br>11:30 AM | Active(Scheduled) | SOLICITATION TITLE | SEARCH                 |
|                       | SBPC | 759XXXX                | 01/28/2020<br>1:00 PM  | Active(Scheduled) | SOLICITATION TITLE | SEARCH                 |
|                       |      | 759XXXX                | 02/13/2020<br>11:00 AM | Active(Scheduled) | SOLICITATION TITLE | SEARCH                 |

#### **RIVIP Registration and RIVIP Vendor Certification Cover Form Download**

The purpose of this quick reference guide is to provide you with an understanding of how to register and navigate RIVIP.

## Searching for Solicitations (Non-Watchlist)

Division of Purchases

State of Rhode Island

Quick links are available on the left side of the landing page.

- Click on drop down Solicitation Opportunities and select "State Agency Solicitations".
- You will be redirected to the "Solicitation Search Results" page.
- Click on the Continuous Recruitment and other solicitation options available to view them.

| Solicitation Status:       | Active(Scheduled)<br>Awarded<br>Under Evaluation<br>Canceled<br>Opened |
|----------------------------|------------------------------------------------------------------------|
| Solicitation Number:       |                                                                        |
| Keyword(s):                |                                                                        |
| Opening Date On or After:  |                                                                        |
| Opening Date On or Before: |                                                                        |
|                            | Search Clear                                                           |

#### Downloading the RIVIP Vendor Certification Cover Form

- Log in to RIVIP to be directed to the RIVIP Information Center landing page to view your State Agency Solicitation Watchlist.
- Be sure to check the solicitation status, if the bid is no longer active, you will no longer be able to download the RIVIP vendor certification cover form

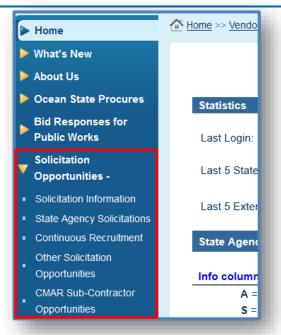

- "You may refine your search using the following options.
  - Solicitation Status (Or search every Solicitation status)
  - Solicitation Number
  - Keywords
  - Opening date (On or After, On or Before)

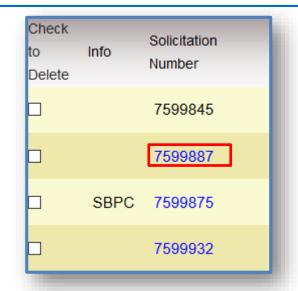

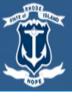

#### RIVIP Registration and RIVIP Vendor Certification Cover Form Download

The purpose of this quick reference guide is to provide you with an understanding of how to register and navigate RIVIP.

• Within the search results, click on the bid number to download the cover form and bid documents.

| View | 200 🗡 per pa           | age                    |                   |
|------|------------------------|------------------------|-------------------|
| Info | Opening<br>Time        | Solicitation<br>Number | Status            |
|      | 01/27/2020<br>11:30 AM | 7599887                | Active(Scheduled) |

Continuous Recruitment bids can be accessed through the "Start Agency Solicitations" quick links.
Click on the CR-# to download the cover form and bid documents.

| ▶ Home                                                                           | A Home >> Vendo | Column Key:<br>CR = Continuous                                  |                  |                                                                | monto  | oriodo Agonaico au                                               |                                                                      | analyzed to view and                 | activitation for     |
|----------------------------------------------------------------------------------|-----------------|-----------------------------------------------------------------|------------------|----------------------------------------------------------------|--------|------------------------------------------------------------------|----------------------------------------------------------------------|--------------------------------------|----------------------|
| ▶ What's New                                                                     |                 | CR designates solicitations that may have open enro<br>details. |                  |                                                                |        | ViewBid.aspx - Adobe Acro                                        |                                                                      | <ul> <li>– □ ×</li> </ul>            | Solicitation for     |
| ▶ About Us                                                                       |                 | View 200 v per                                                  | page             |                                                                | File E | dit View Window He<br>Open   📆 Create                            |                                                                      | ¥<br>@} ∓ Customizi                  |                      |
| Ocean State Procures                                                             | Statistics      | CR Qualified<br>Vendors                                         | CR<br>Number     | CR Title                                                       |        | I / 8 66.7%                                                      |                                                                      | k Sign Comment                       | Buyer<br>Name        |
| Bid Responses for<br>Public Works                                                | Last Login:     | VIEW DETAIL<br>VIEW DETAIL                                      | CR-10<br>CR-16   | MPA 368 / CR-10 ARBITRATI<br>CR-16 PUBLIC ARTS PROJ            | Ľ      |                                                                  | State of Rhode Island and Providence<br>Department of Administration |                                      | McGurn<br>DeAngelis  |
| Solicitation                                                                     | , i i           | VIEW DETAIL<br>VIEW DETAIL                                      | CR-19<br>CR-2    | CR-19 PRIVATE INVESTIGAT<br>CONSTABLE SERVICES (MF             | F      |                                                                  | Division of Purchases                                                |                                      | McGurn<br>Venditelli |
| Opportunities -                                                                  | Last 5 State    | VIEW DETAIL                                                     | CR-23<br>CR-23A1 | CR-23 ENERGY PERFORM/<br>CR-23 ENERGY PERFORM/                 |        | Vendor must be registe                                           | SECTION 1 - VENDOR INFORI                                            | MATION                               | Bovis                |
| <ul> <li>Solicitation Information</li> <li>State Agency Solicitations</li> </ul> | Last 5 Exter    | VIEW DETAIL                                                     | CR-24<br>CR-25   | #1 (1 PG.)<br>CR-24 ESCROW AND TITLE<br>CANCELLED-CR-25 Emergi | -      | Solicitation Number:<br>Solicitation Title:                      | CR-2<br>CONSTABLE SERVICES (MPA #259)CONTIN                          | UOUS RECRUITMENT - CR-               | Righter              |
| Continuous Recruitment                                                           | State Agend     | VIEW DETAIL                                                     | CR-25            | CANCELLED-CR-29 FIRE AI<br>(MPA-453)                           |        | Bid Proposal Submis<br>Deadline Date & Time<br>RIVIP Vendor ID#: |                                                                      |                                      | Bovis                |
| Other Solicitation<br>Opportunities                                              | Info columr     | VIEW DETAIL                                                     | CR-29A1          | CANCELLED-CR29-FIRE AL<br>(MPA-453)                            |        | Vendor Name:<br>Address:                                         | 88290<br>Mad Max Inc<br>1 Fury Road                                  | v                                    | Bovis                |
| CMAR Sub-Contractor                                                              | A =             | VIEW DETAIL                                                     | CR-30            | CANCELLED - CR - ADJUDI                                        |        | 8.26 x 11.69 in <                                                |                                                                      | >                                    | Walsh                |
| Opportunities                                                                    | S =             | VIEW DETAIL                                                     | CR-33<br>CR-34   | CONTINUOUS RECRUITME<br>CONTINUOUS RECRUITME                   |        |                                                                  |                                                                      | DOA - Administration<br>Multi-Agency | Mosca<br>Francis     |

**NOTICE:** If you receive the following pop up message below, you must **log into** your RIVIP account before downloading a bid.

| Info | Opening<br>Time        | Solicitation<br>Number | n  | Status                                                                                                    | Solicitation Title                              |  |  |  |
|------|------------------------|------------------------|----|----------------------------------------------------------------------------------------------------|-------------------------------------------------|--|--|--|
| Ρ    | 01/28/2020<br>10:00 AM | 7599891                | Me | ssage from webpa                                                                                                    | ge × s                                          |  |  |  |
| SBPC | 01/28/2020<br>1:00 PM  | 75998/5                |    | To submit a bid proposal, you must first log in as a RIVIP<br>Vendor to obtain the RIVIP Vendor Certification Cover Form |                                                 |  |  |  |
| SBPC | 01/30/2020<br>11:00 AM | 7599883                |    |                                                                                                    | Т                                               |  |  |  |
|      | 01/31/2020             | 7599911                |    | (Sebadulad)                                                                                                    | Enhancement of the Education Unit and Vocationa |  |  |  |